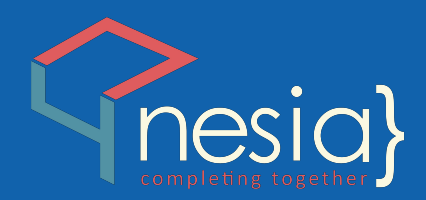

# **PANDUAN DOSEN** APLIKASI BKD ONLINE TERINTEGRASI **UIN ANTASARI BANJARMASIN**

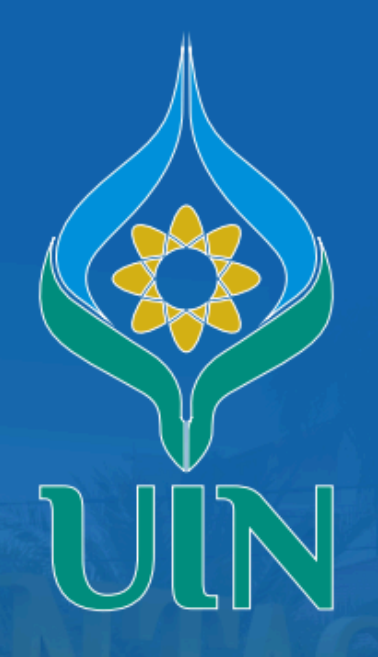

**UNIVERSITAS ISLAM NEGERI ANTASARI BANJARMASIN** 

## Daftar Isi

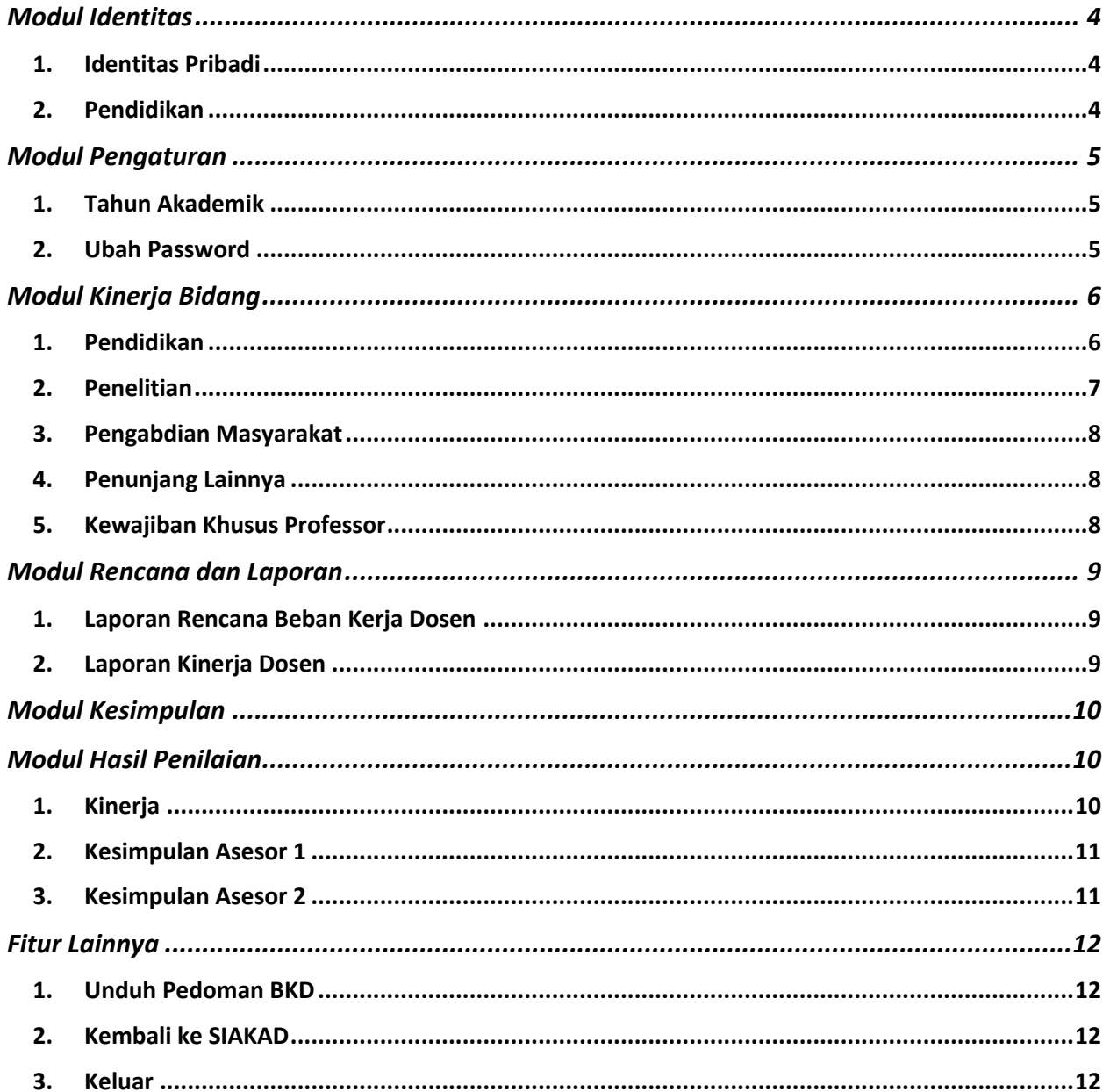

#### **PANDUAN DOSEN APLIKASI BKD UIN TERINTEGRASI**

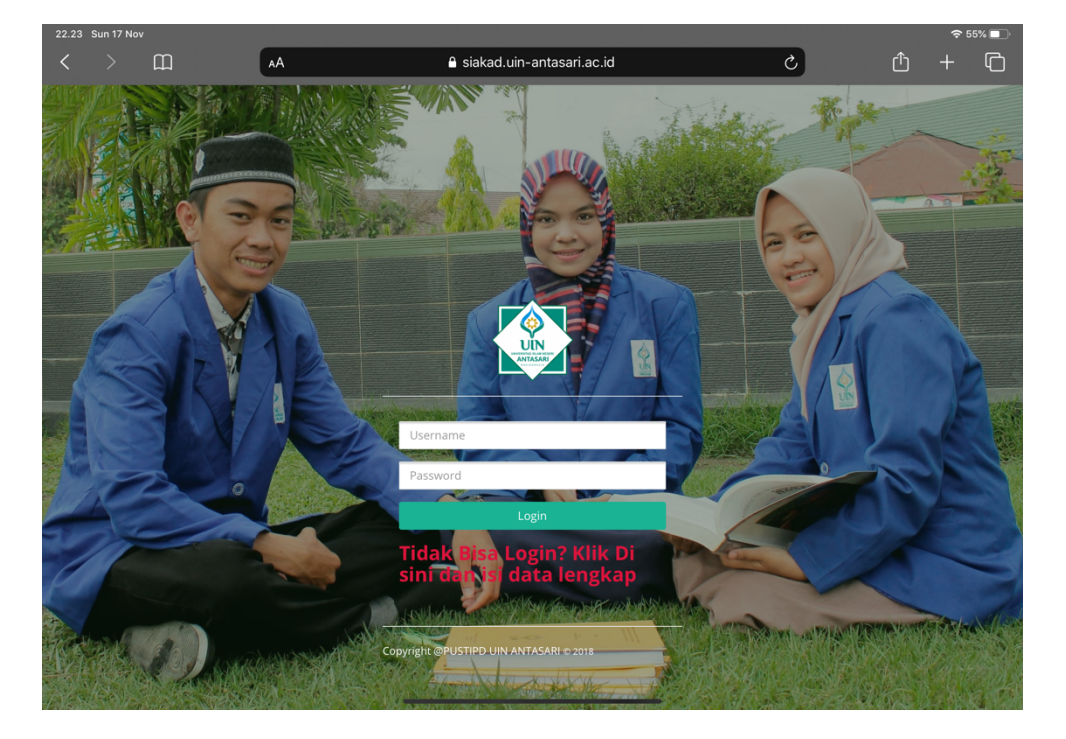

**Login** menggunakan SSO bersama aplikasi siakad Masukkan username dan password anda

Halaman **Dashboard** berisi informasi-informasi penting, dan terdapat menu navigasi aplikasi di samping kiri

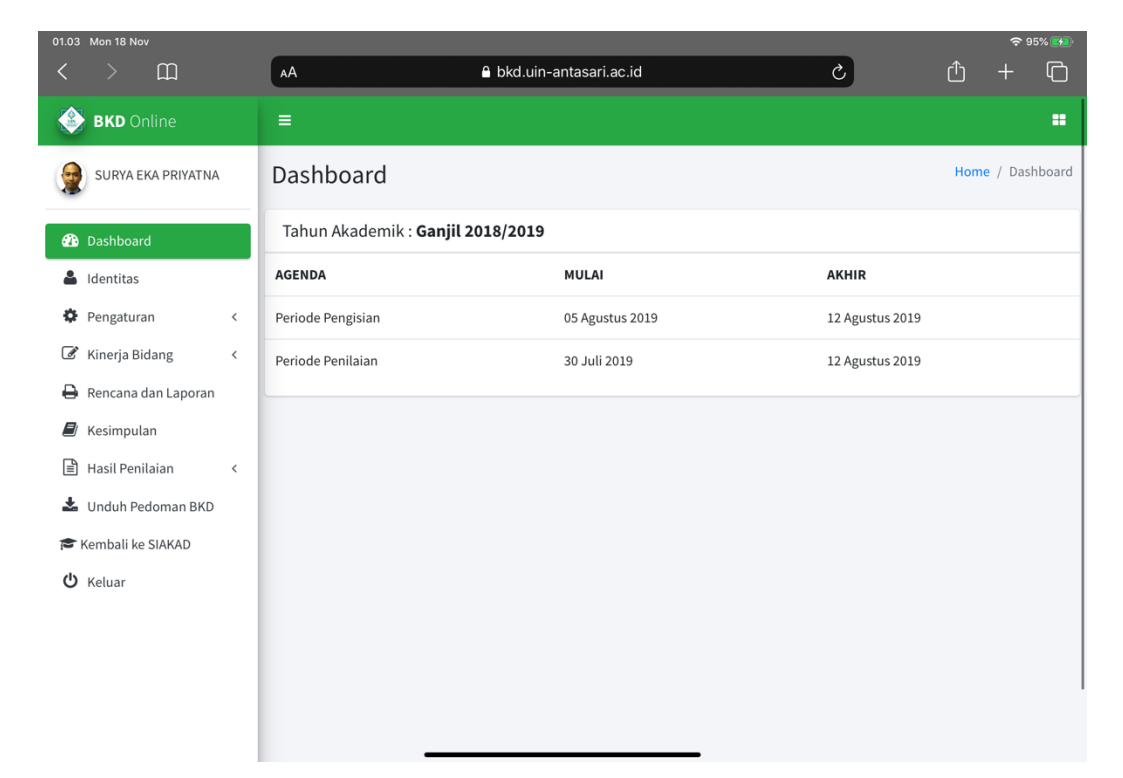

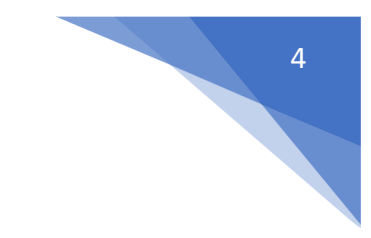

## Modul Identitas

#### 1. Identitas Pribadi

Fitur ini berfungsi untuk mengelola data identitas pribadi dosen

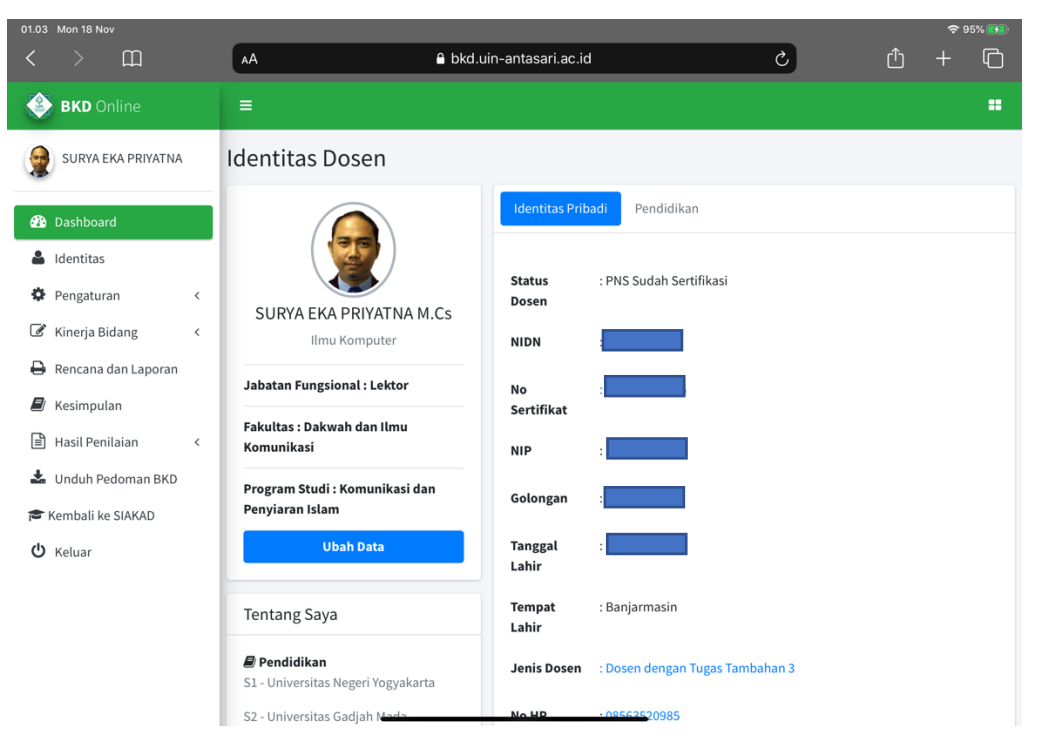

#### 2. Pendidikan

Fitur ini berfungsi untuk mengelola data identitas pendidikan dosen

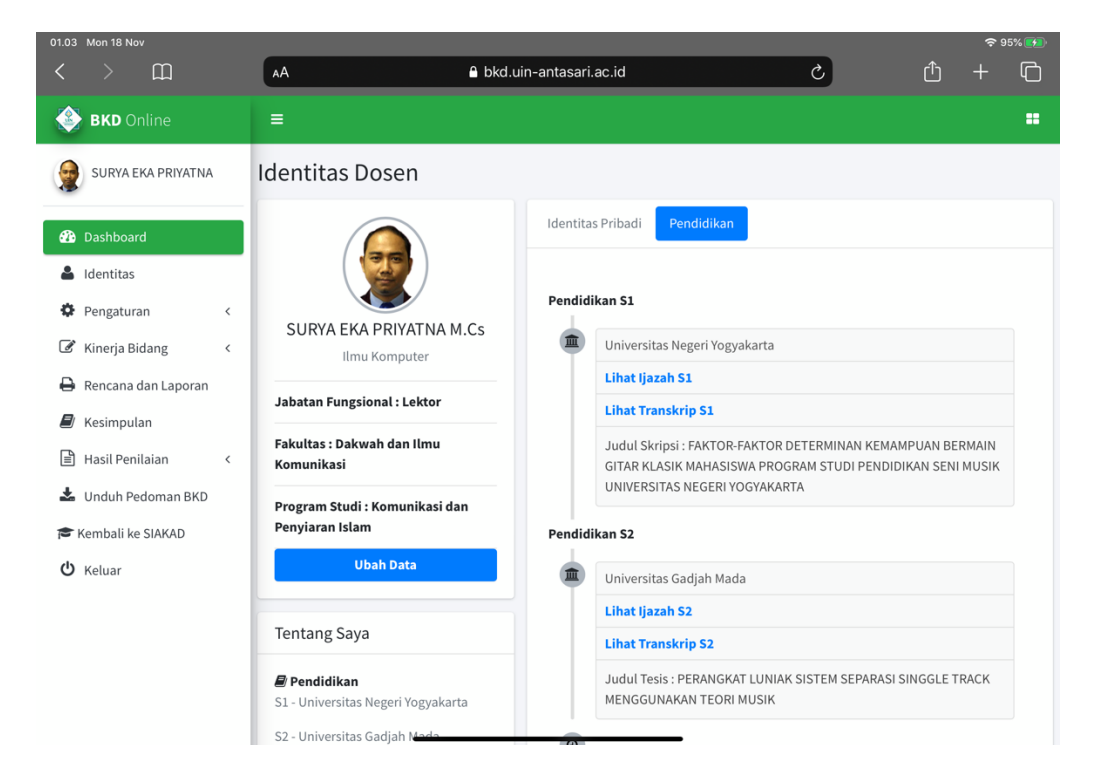

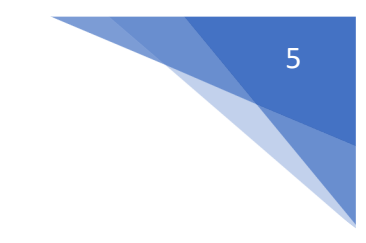

# Modul Pengaturan

#### 1. Tahun Akademik

Fitur ini berfungsi mengelola tahun akademik pada aplikasi BKD ini

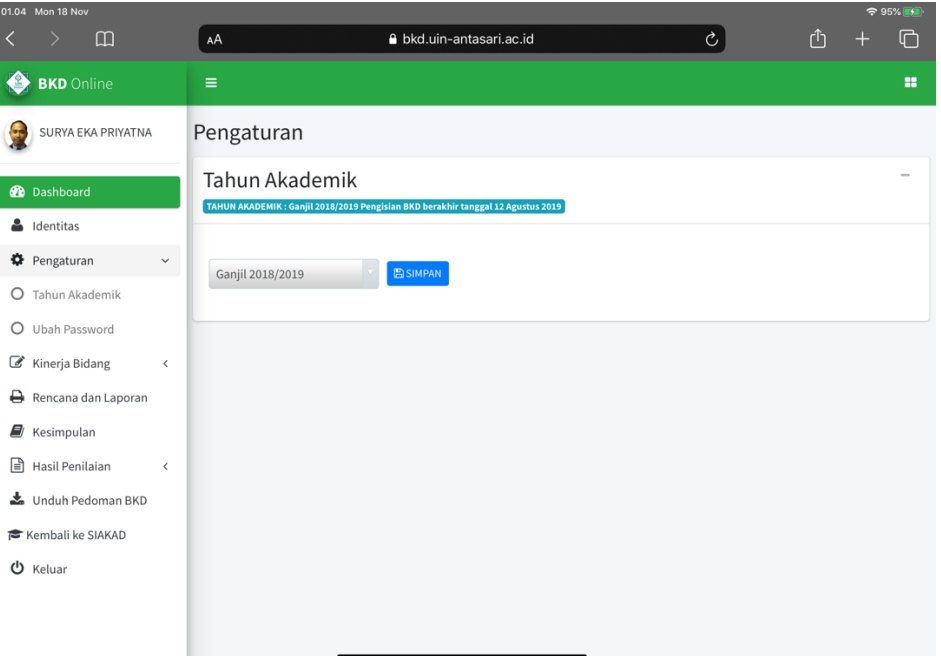

#### 2. Ubah Password

Fitur ini berfungsi untuk mengubah password akun dosen

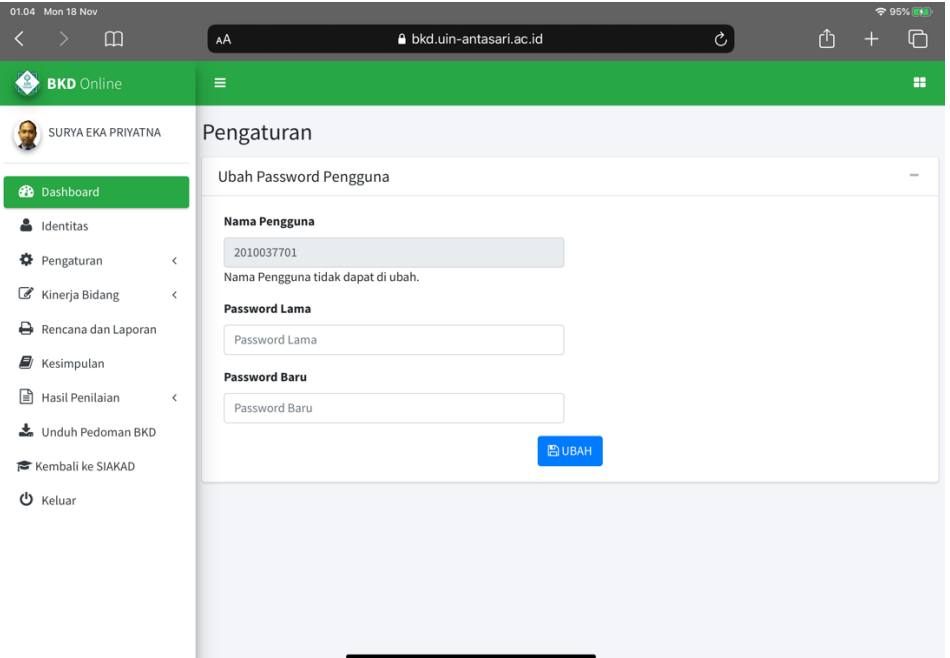

## Modul Kinerja Bidang

#### 1. Pendidikan

Fitur ini berfungsi mengelola data kinerja pendidikan, terdapat 3 fungsi didalamnya yaitu:

- a. Tambah data kinerja
- b. Edit data kinerja
- c. dan hapus data kinerja

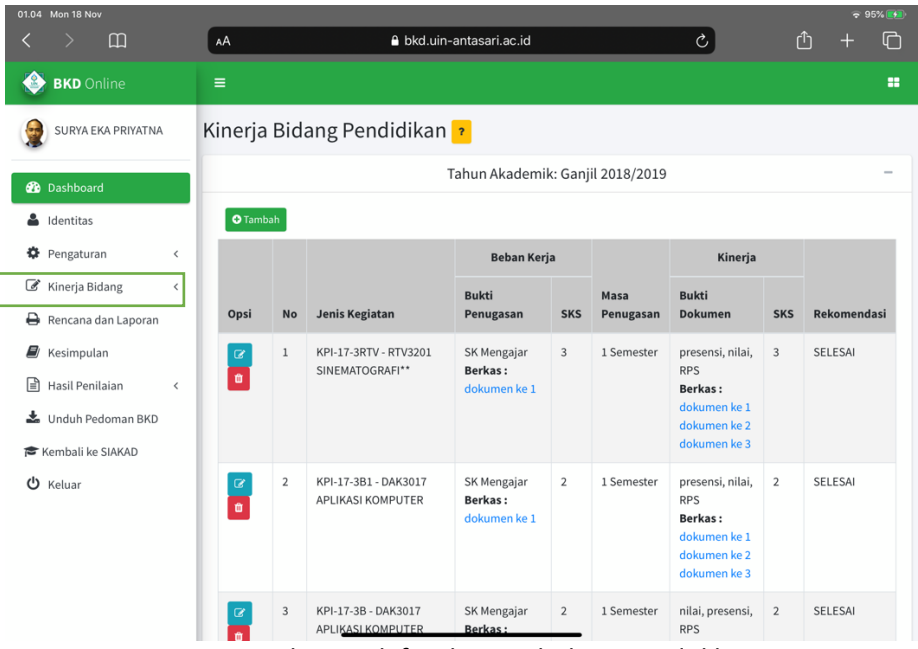

Halaman daftar kinerja bidang Pendidikan

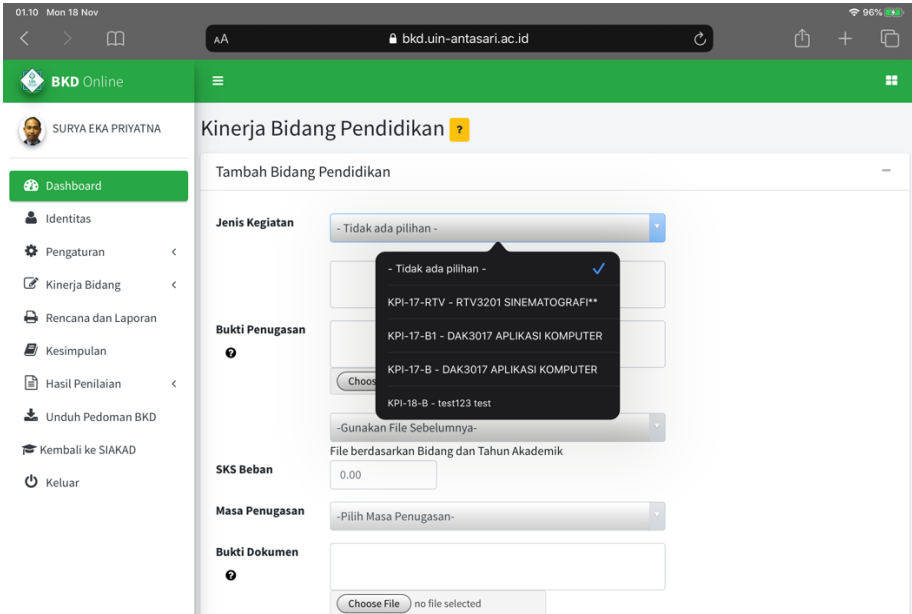

Halaman input kinerja yang terintegrasi siakad berdasarkan matakuliah yang diajarkan dan evidence kehadiran

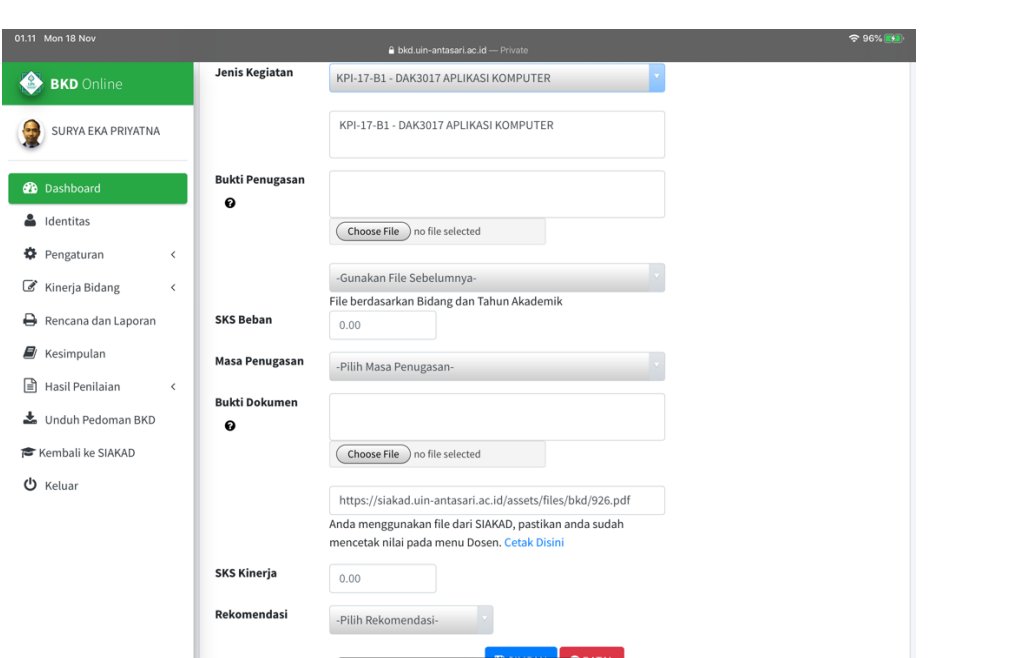

7

Halaman input kinerja yang terintegrasi siakad berdasarkan matakuliah yang diajarkan dan evidence kehadiran

#### 2. Penelitian

Fitur ini berfungsi mengelola data kinerja penelitian, terdapat 3 fungsi didalamnya yaitu:

- a. Tambah data kinerja
- b. Edit data kinerja
- c. dan hapus data kinerja

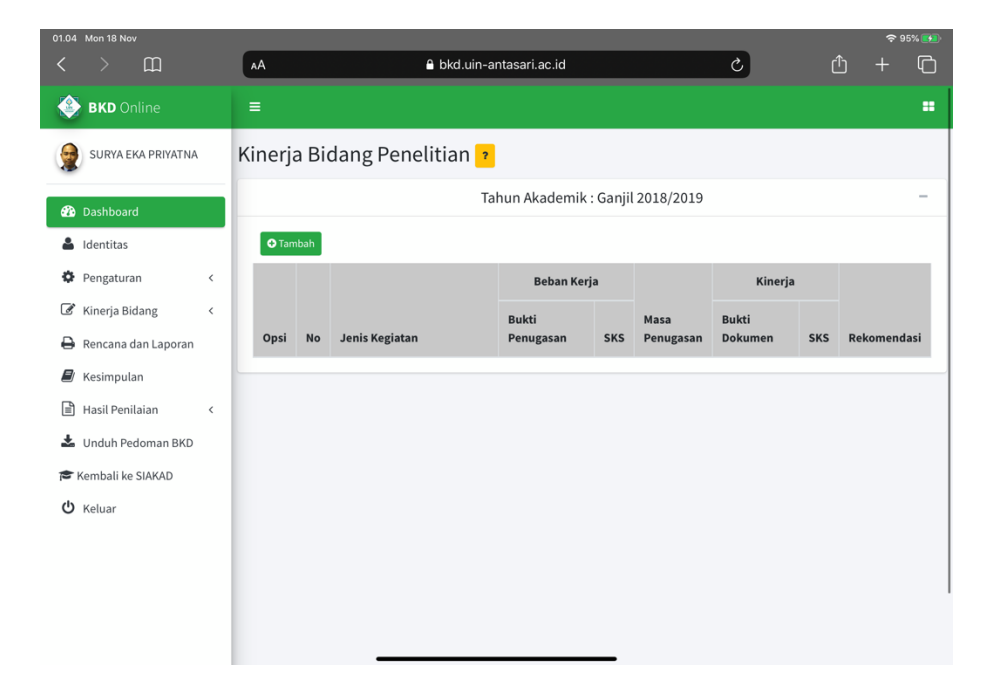

#### 3. Pengabdian Masyarakat

Fitur ini berfungsi mengelola data kinerja pengabdian masyarakat, terdapat 3 fungsi didalamnya yaitu:

- d. Tambah data kinerja
- e. Edit data kinerja
- f. dan hapus data kinerja

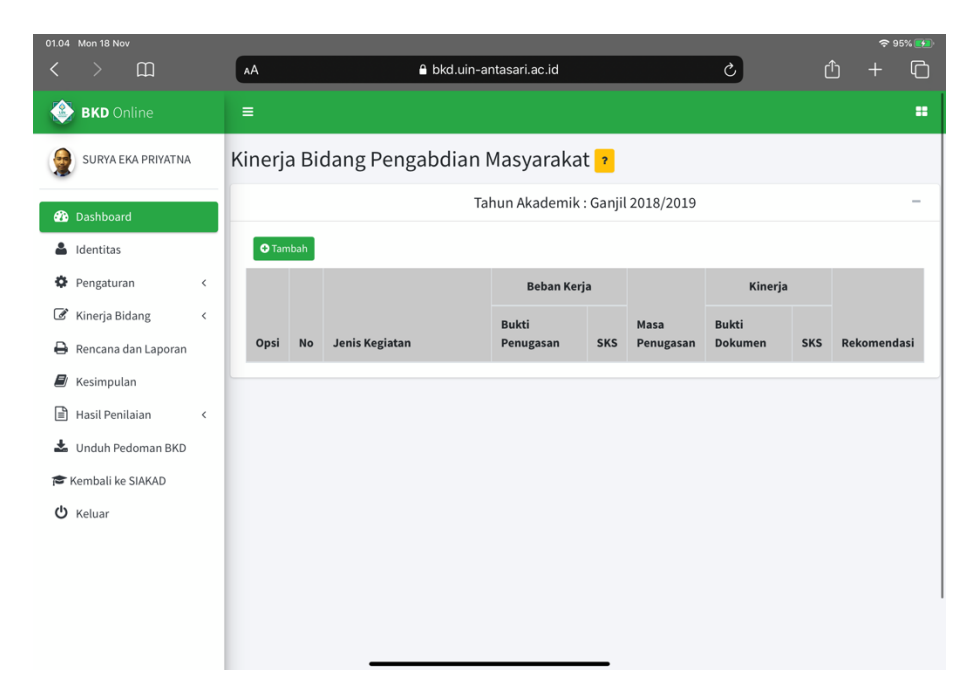

#### 4. Penunjang Lainnya

Fitur ini berfungsi mengelola data kinerja penunjang lainnya, terdapat 3 fungsi didalamnya yaitu:

- a. Tambah data kinerja
- b. Edit data kinerja
- c. dan hapus data kinerja

#### 5. Kewajiban Khusus Professor

Fitur ini berfungsi mengelola data kinerja penunjang lainnya, terdapat 3 fungsi didalamnya yaitu:

- d. Tambah data kinerja
- e. Edit data kinerja
- f. dan hapus data kinerja

## Modul Rencana dan Laporan

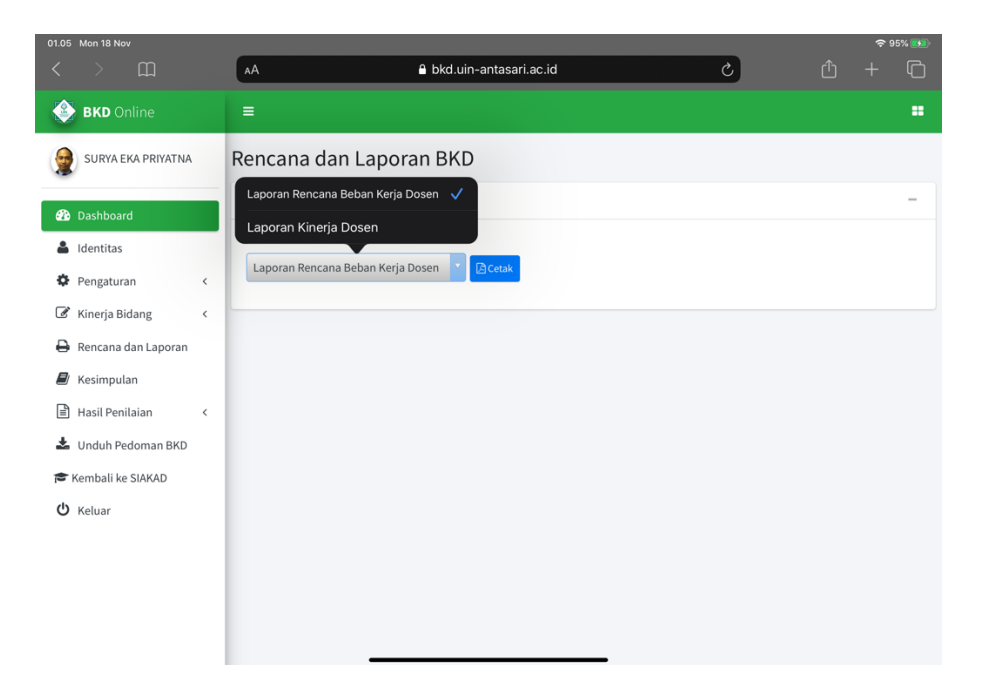

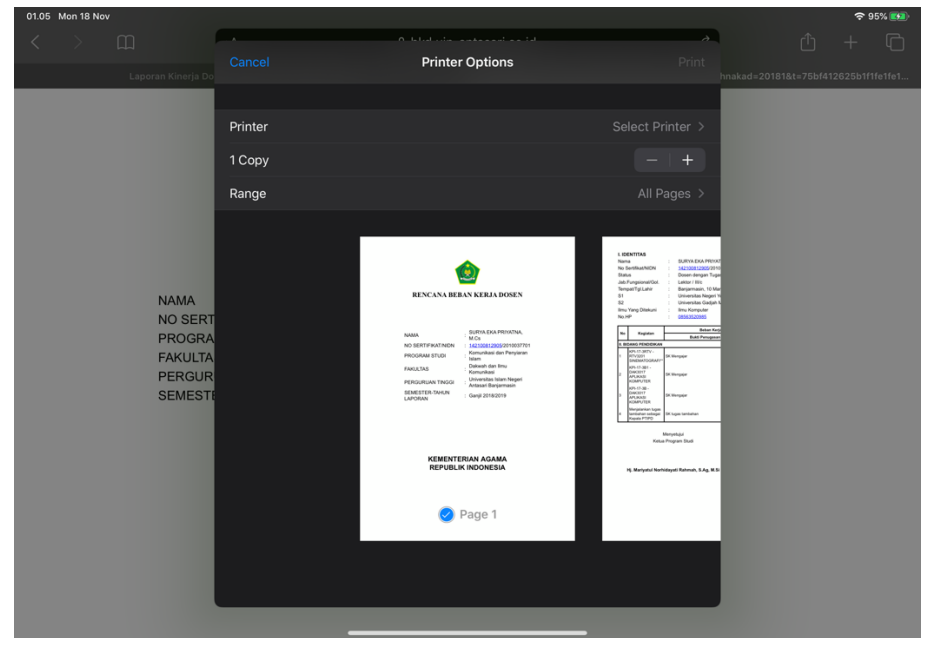

#### 1. Laporan Rencana Beban Kerja Dosen

Fitur ini berfungsi untuk mencetak dokumen rencana beban kerja dosen berdasarkan data kinerja yang telah di isi

#### 2. Laporan Kinerja Dosen

Fitur ini berfungsi untuk mencetak dokumen laporan beban kerja dosen berdasarkan data kinerja yang telah di isi dan telah dinilai asesor

# Modul Kesimpulan

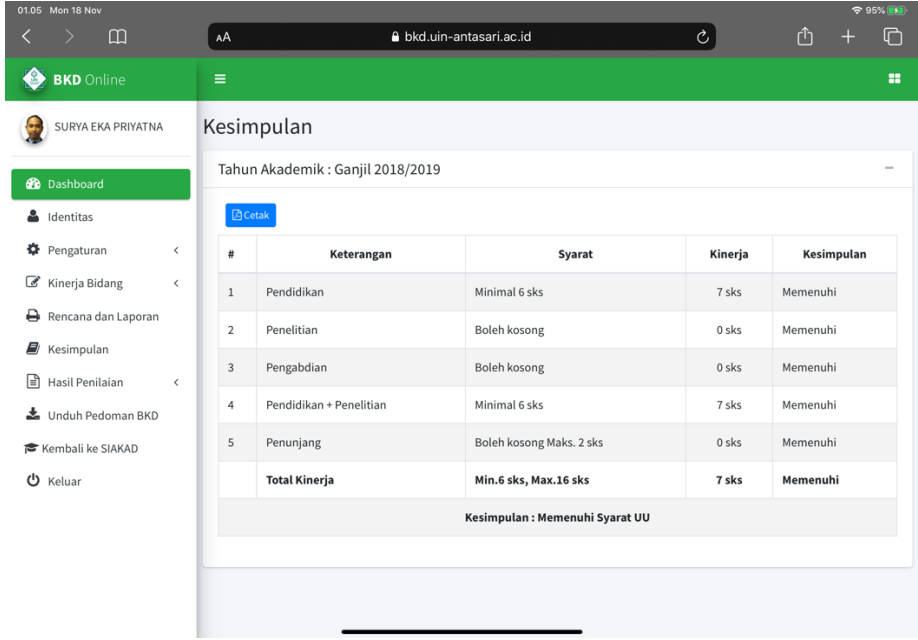

Modul ini berisi fitur yang menampilkan kesimpulan berdasarkan apa yang telah di isi oleh dosen dan di nilai oleh 2 asesor, didalamnya juga terdapat tombol cetak.

## Modul Hasil Penilaian

#### 1. Kinerja

Modul ini berfungsi menampilkan data hasil penilaian oleh asesor yang sebelumnya di isi masing-masing dosen berdasarkan kinerja bidang

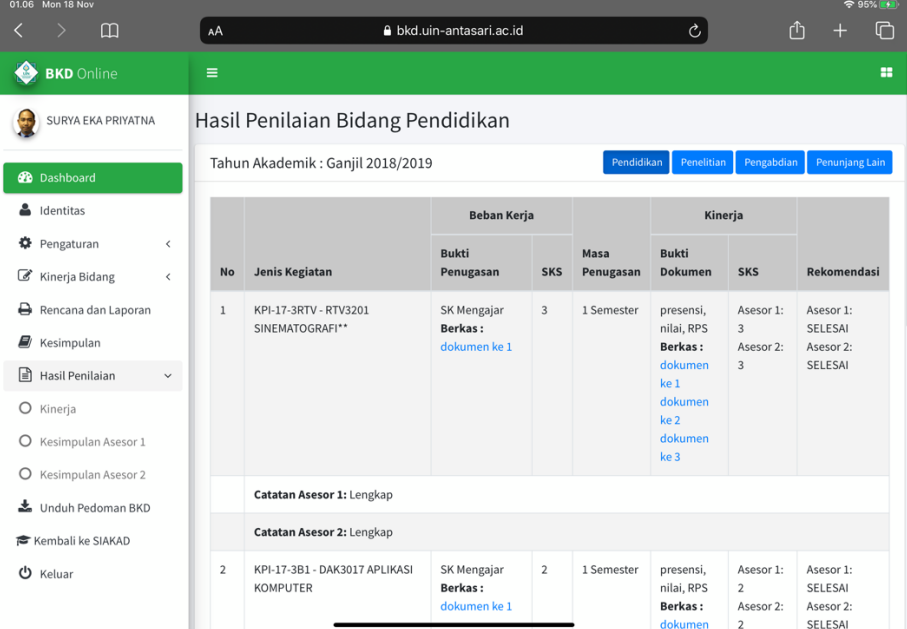

#### 2. Kesimpulan Asesor 1

Fitur ini menampilkan data kesimpulan asesor berdasarkan kinerja bidang yang telah di isi

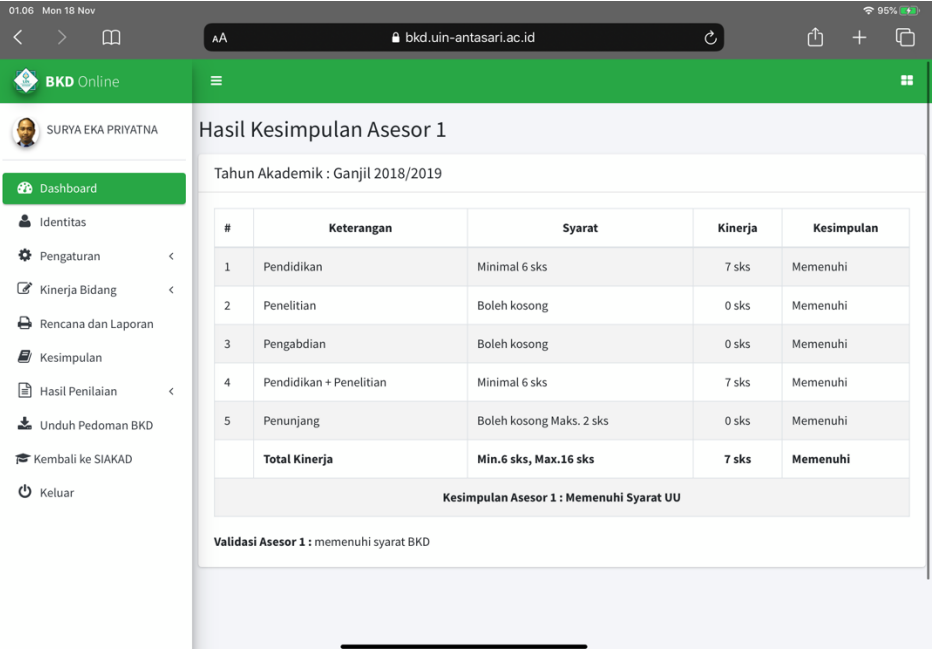

#### 3. Kesimpulan Asesor 2

Fitur ini menampilkan data kesimpulan asesor berdasarkan kinerja bidang yang telah di isi

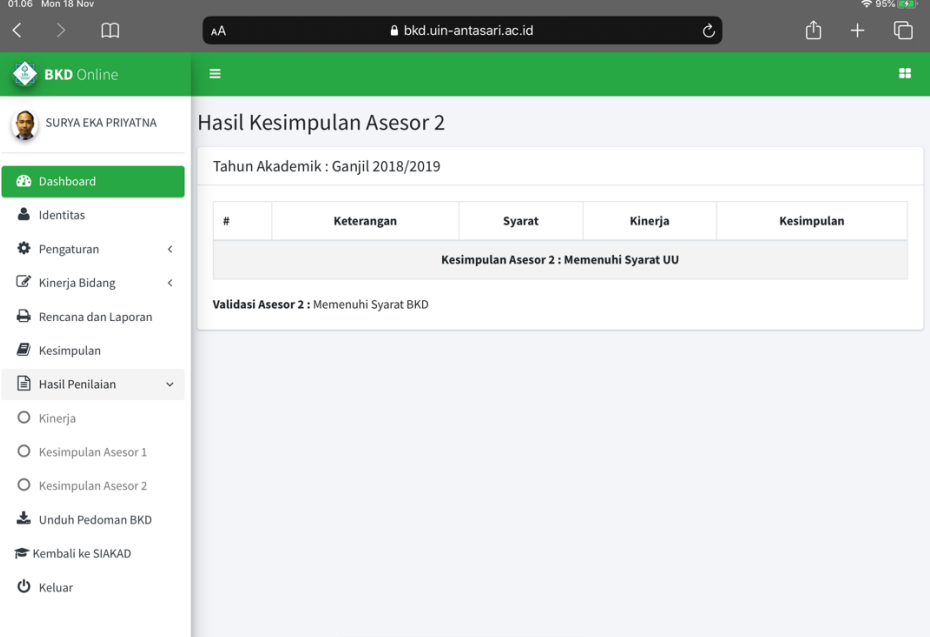

### Fitur Lainnya **BKD** Online SURYA EKA PRIYATNA **2** Dashboard  $\triangle$  Identitas **☆** Pengaturan  $\overline{\phantom{a}}$ Kinerja Bidang  $\hat{~}$ Rencana dan Laporan **E** Kesimpulan  $\triangleq$  Hasil Penilaian  $\checkmark$ O Kinerja O Kesimpulan Asesor 1 O Kesimpulan Asesor 2 Unduh Pedoman BKD Kembali ke SIAKAD U Keluar

#### 1. Unduh Pedoman BKD

Fitur untuk mendownload pedoman BKD

#### 2. Kembali ke SIAKAD

Fitur kembali ke Sistem Informasi Akademik UIN Antasari

3. Keluar

Fitur keluar dari Aplikasi BKD